# **基礎能力検査(オンライン監督試験):試験当日のご案内**

- ⚫ **[チェックイン手順](#page-0-0)**
- ⚫ **[試験中の注意事項](#page-1-0)**
- ⚫ **[携帯電話利用に関する注意事項](#page-2-0)**
- ⚫ **[試験当日のよくある質問](#page-3-0)**

# <span id="page-0-0"></span>**チェックイン手順**

**注意点**

- ⚫ 試験開始時刻の **30 分前**から、試験の「チェックイン」を開始することができます。
- ⚫ 試験中に、ウィルススキャンや Windows アップデートがバックグラウンドで実行されると、試験アプリケーションが強制的に 終了します。自動実行が設定されている場合には、一時的に停止したうえで、チェックインを行ってください。
- オンライン監督試験用のアプリケーション以外 (Teams、Zoom、Skype、Drop Box 等) が試験中に自動で起動 した場合、試験用アプリケーションが強制的に終了し、試験が中断します。試験前に、これらのアプリケーションを閉じる とともに、自動起動設定を無効化してください。設定状況の確認や変更方法は、ご利用の PC 環境(OS、バージョン、 機種等)によって異なりますので、ご自身でご確認ください。

以下の手順で、画面の案内に沿ってチェックインを行ってください。さらに詳細なチェックイン手順は[、こちらを](https://www.pearsonvue.co.jp/Test-takers/OnVUE-online-proctoring/OnVUE_Check-IN.aspx)ご確認ください。

**① 試験開始時間の 30 分前**に、チェックイン開始画面にアクセスします。

## **予約確認メールからのアクセス**

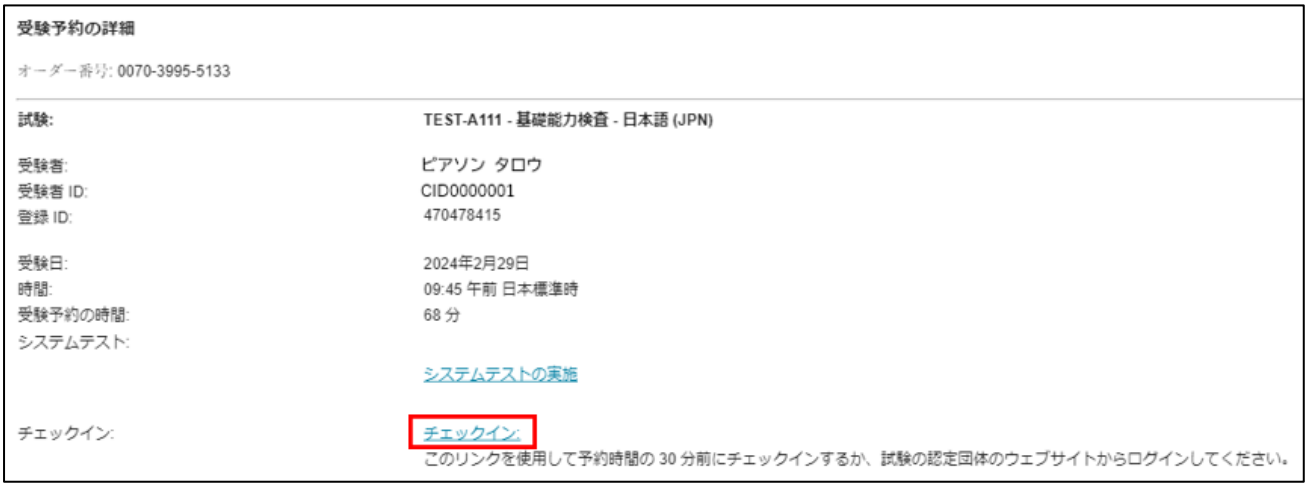

# **試験予約サイトからのアクセス**

※試験予約時にアクセスした応募企業のサイトからログイン後、予約した試験を選択し、「チェックイン」をクリック

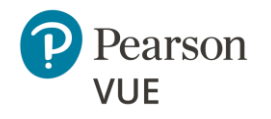

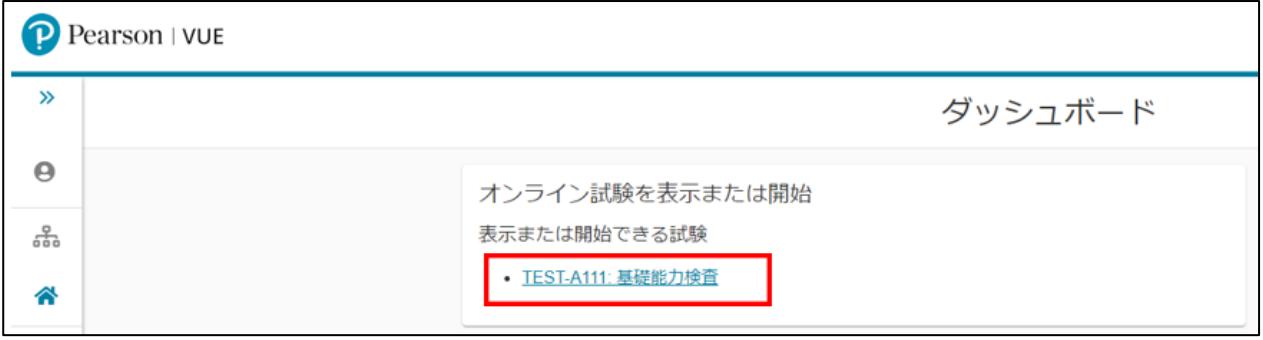

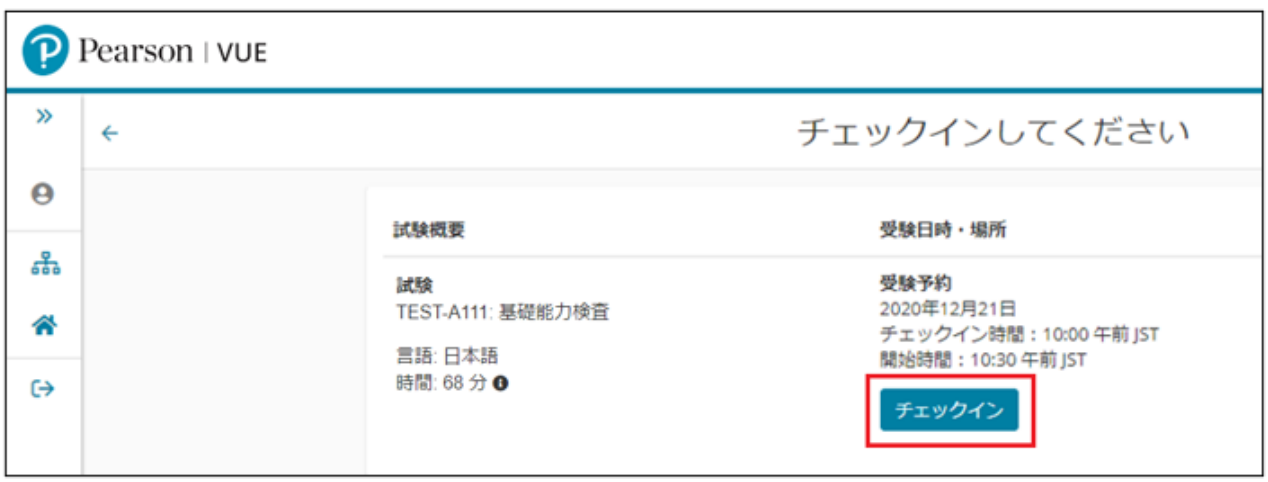

- **②** アクセスコードをコピーして、オンライン監督試験用のアプリケーションをダウンロードします。
- **③** ダウンロードしたファイルを、手動で起動します。
	- Windows の場合: **OnVUE-<バージョン番号>.exe**
	- Mac の場合:**OnVUE-<バージョン番号>.zip** / **OnVUE.app**
- **④** その後は画面の案内に従って、チェックインを進めてください。詳細なチェックイン手順は[、こちらを](https://www.pearsonvue.co.jp/Test-takers/OnVUE-online-proctoring/OnVUE_Check-IN.aspx)ご確認ください。 **注意点**:電話番号を入力する際には、日本の国番号は**+81**、電話番号は**始めの 0 を除いた番号**を入力してください。

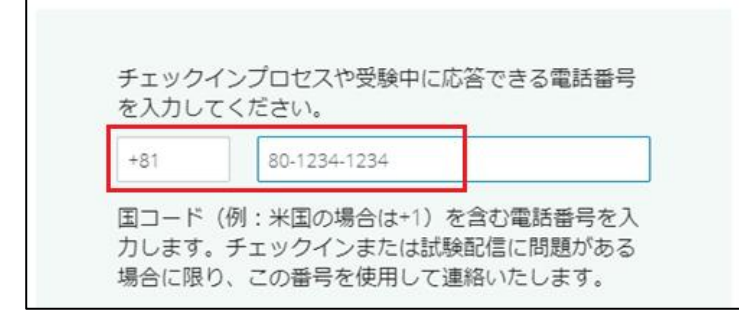

## <span id="page-1-0"></span>**試験中の注意事項**

- ⚫ 試験中は、カメラ越しに、試験監督員による常時監視が行われています。
- ⚫ チェックイン時や試験中は、なりすましや替え玉受検を防ぐため、マスクの着用は認められません。
- 試験中、声に出して試験内容を読み上げたり、話をしたりすることは認められません。

Pearson VUE

- 試験中、休憩をとることはできません。いかなる理由であっても離席した場合は、試験はその時点で中止され、継続できませ ん。
- ⚫ 試験中は、以下の私物へアクセスすることはできません。腕時計も腕から外し、手の届かない場所に置いてください。
	- 携帯電話**\***、ヘッドホンまたはヘッドセット(有線または Bluetooth)、モバイル/タブレット PC などの電子機器、ポケ ットベル、時計、電卓、財布、鞄、帽子、上着、書籍、ノート、特別に承認されていないその他すべての用品。 **\***携帯電話は、チェックイン時の写真撮影が完了した時点で、手の届かない場所に置いてください。試験が何らかの要 因により中断してしまった際には、試験監督員が電話にて状況を確認する場合があります。その場合にのみ、電話に出 ることが可能です。
- ⚫ 試験中は、参考書/資料、電卓、ノート/メモ用紙、ペン、マーカー、鉛筆などを利用することはできません。メモが必要な場合 には、試験アプリケーションに搭載されている[、ホワイトボード機能を](https://www.pearsonvue.co.jp/Clients/Basic-Ability-Exam/OnVUE-online-proctored/tips.aspx#whiteboard)利用してください。こちらは、マウスやキーボードを利用した メモ機能となりますので、使いにくいと感じた場合や、試験中ペンとホワイトノートの利用が必要と感じる場合には、テストセン ターでの受検もご検討ください。
- ⚫ 試験中の飲食(ガム含む)、喫煙は認められていません。
- ⚫ 試験中、部屋に他の人が入ることは禁止されています。他人が入った場合には試験が中止されます。
- 試験中に、不明な点がある場合には、チャット機能を利用し、試験監督員に確認してください。その際、試験時間を止める ことはできません。また、試験監督員は、いかなる場合においても、試験内容に関する質問に回答することはできません。

#### **補足 1:ホワイトボード機能について**

試験中のメモ等に利用可能なホワイトボード機能が提供されています。記入した内容は、応募企業には送信されません。また、 試験中にネット接続が途切れ、再接続後に試験を再開した場合は、ホワイトボードの内容は失われます。詳細[はこちらを](https://www.pearsonvue.co.jp/Clients/Basic-Ability-Exam/OnVUE-online-proctored/tips.aspx#whiteboard)ご確認 ください。

## **補足 2:終了レポートについて**

試験終了後、終了レポートは出力されません。

# <span id="page-2-0"></span>**携帯電話利用に関する注意事項**

携帯電話は、**チェックイン時(顔写真、本人確認書類、受検スペースの撮影時)**と、**試験中にテクニカルな問題が発生し試験 が中断して試験監督員から入電があった場合のみ**、利用が認められています。試験中、携帯電話での通話はもちろんのこと、カ メラでの撮影、携帯電話への入力、アプリケーション等の利用や、その他の疑わしい行動が見られた場合には、その時点で試験が 中止されます。

#### **携帯電話の保管方法**

- ⚫ 試験中、携帯電話はチェックイン時の写真撮影が完了した時点で、手の届かない場所に置いてください。
- ⚫ 万が一、以下の状況にて、試験中に携帯電話にアクセスする必要がある場合は、**試験監督員の許可を得たうえで**、手を 伸ばすことができますが、ウェブカメラから離れないようにしてください。携帯電話にアクセスする状況も、試験監督員が監視を 行います。

## **試験中の着信について**

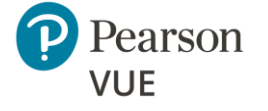

- ⚫ 試験中に着信音が鳴った場合にも、**電話には出ずに、そのまま試験を続行して**ください。
- ⚫ 試験監督員からの着信時は、+1-617-379-0635 と表示されます。この場合にのみ、電話に出ることが認められています。 電話に出られなかった場合には、かけ直さずに、試験の再開を試みるか応募企業にご連絡ください。 (電話をかけ直した場 合、通話料が発生しますのでご注意ください。)
- ⚫ 試験監督員以外からの電話に出た場合、試験がその時点で中止されます。

#### **試験中の携帯電話での発信について**

試験中、受検者が電話をかけることは認められていません。電話をかけた場合、試験がその時点で中止されます。

#### **試験中の携帯電話の操作について**

- ⚫ 試験中、試験監督員が携帯電話宛にメールや SNS メッセージを送付することはありません。試験中、メッセージの受信を知 らせるアラームが鳴った場合も、メールや SNS メッセージを閲覧することはできません。
- ⚫ 万が一、携帯電話のアラームが鳴った場合は、試験監督員に了承を得た上で、アラームを止めてください。止めた後は、すぐ に携帯電話を手の届かない場所においてください。操作時にも、試験は継続されます。試験の時間を止めることはできません。

# <span id="page-3-0"></span>**試験当日のよくある質問**

# **Q. 試験当日、インターネット接続に問題が発生した、または、PC が不調のため(何らかのエラーが発生する、システムテスト に合格しない、動作が不安定など)、チェックインが完了できませんでした。**

A. 試験開始時間の前までであれば、オンライン予約ページ上でキャンセルが可能です。試験の開始時間前までにキャンセルをお 願いします。試験をキャンセルできなかった場合には、応募企業にご連絡ください。

## **Q. 試験中に何らかの問題が発生し、試験アプリケーションが突然終了してしまいました。**

A. 試験アプリケーション終了後に、警告画面が表示されている場合には、画面右下の「**再起動**」ボタンをクリックし、試験を再開 してください。表示されていない場合には、チェックイン時にダウンロード済みのファイル(Windows の場合:ファイル名は **OnVUE- <バージョン番号>.exe** / Mac の場合:**OnVUE.app**)を再度立ち上げて、試験の再開を試みてください。

## **Q. 試験中に技術的な問題が発生し、試験が中断された後、試験の再開ができませんでした。**

A. 試験アプリケーションが起動できず、試験が再開できない場合には、通常、試験監督員より電話、または、メールにて、連絡 を差し上げますが、連絡が受け取れなかった場合や、不明な点は、応募企業にご連絡ください。

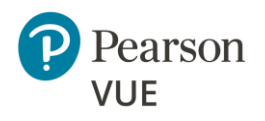